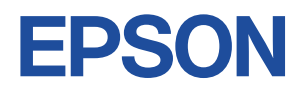

## **Endeavor ST170E**

# **スタートアップガイド Windows 10**

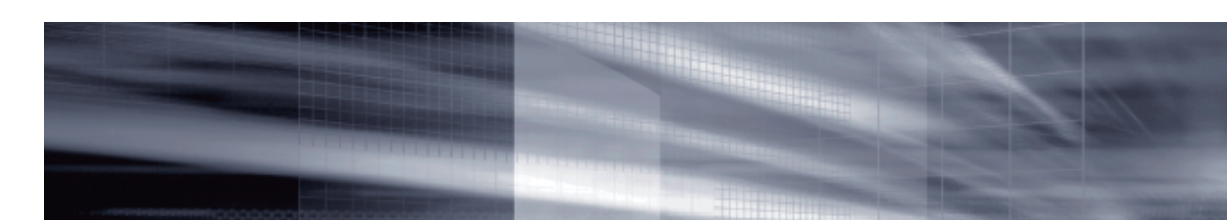

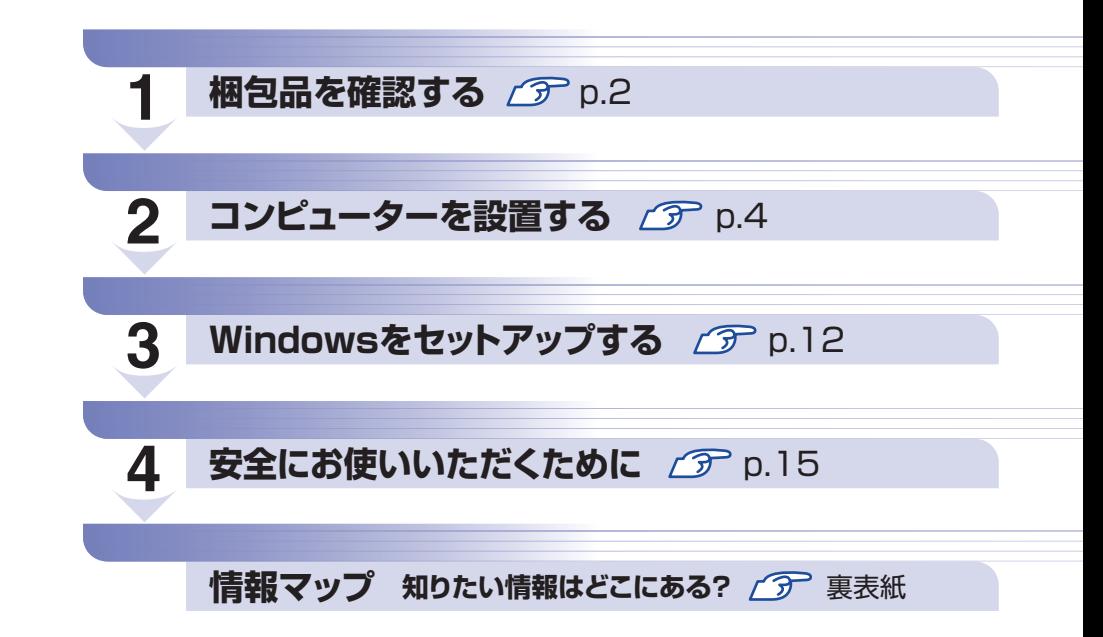

### **本機のユーザーズマニュアルは電子 (PDF) で提供しています。**

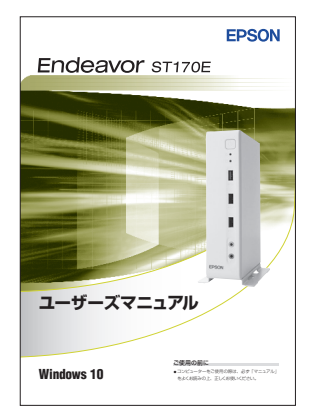

電子マニュアルは次の方法でご覧ください。

- **1 デスクトップの「PC お役立ちナビ|アイコン** をダブルクリックします。
- **2 「PC お役立ちナビ」が起動したら、[マニュア** ルびゅーわ]を選択します。
- 6 「マニュアルびゅーわ」が表示されたら、見たい マニュアルを選択します。

# <span id="page-1-0"></span>**1 梱包品を確認する**

はじめに梱包品がそろっているか確認します。万一、梱包品の不足や仕様違いがありましたら、 商品お届け後 8 日以内に受付窓口までご連絡ください。詳しくは、 || 別冊) 『サポート・サービス のご案内』をご覧ください。

(2)参考) 保証書について

当社では、ご購入日や保証サービスなどのお客様情報をデータベースで登録・管理してい ます。このため、保証書は添付されていません。

## 1 **ハードウェアを確認する**

ハードウェアがそろっているか、確認してください。

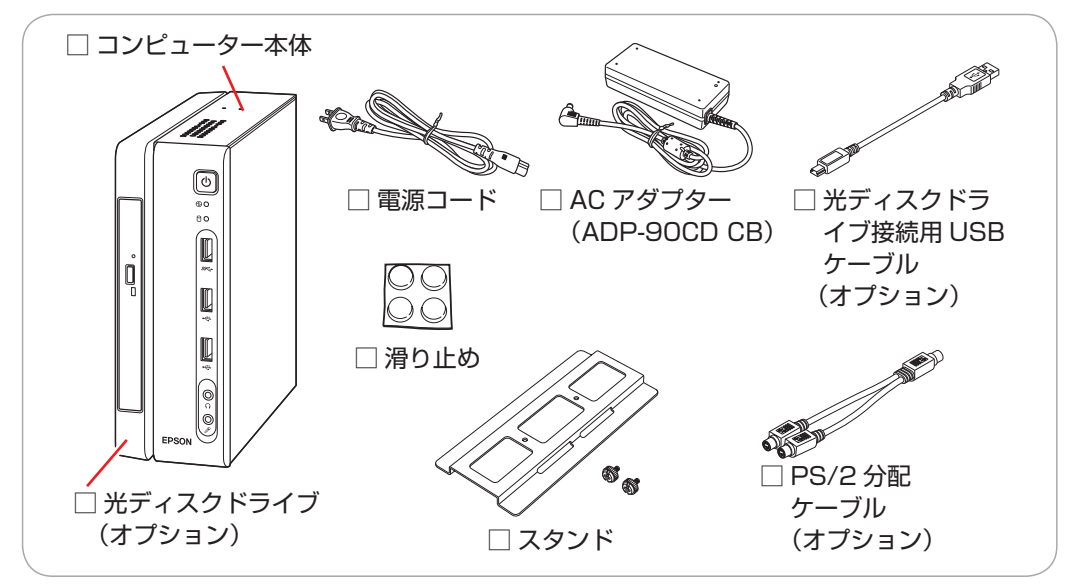

※ このほかにもオプション品が添付されている場合があります。 オプション品は納品書でご確認ください。

## 2 **マニュアルを確認する** マニュアル類がそろっているか、確認してください。 □ スタートアップガイド (本書) □ サポート・サービスのご案内

※ このほかにもオプション品のマニュアルが添付されている場合があります。

<span id="page-2-0"></span>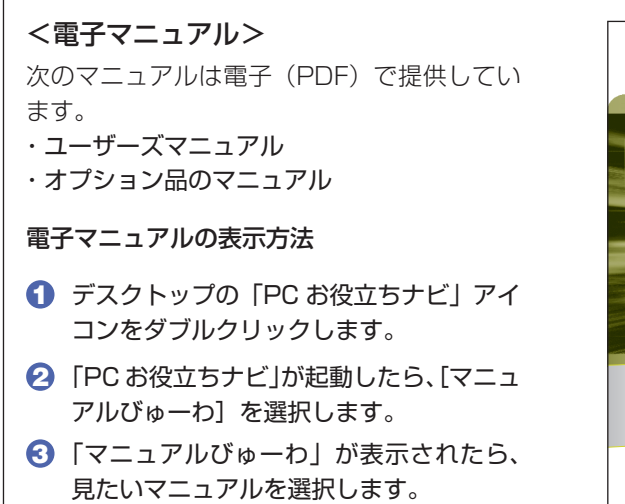

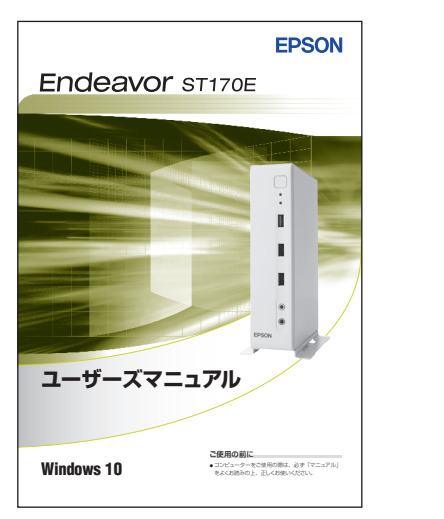

### **ラベルを確認する**

下図の場所に、「お問い合わせ情報シール」が貼付されていることを確認してください。シール に記載されている製造番号はお問い合わせの際に必要です。 ヿ別冊 『サポート・サービスのご案内』 の表紙に書き写しておいてください。

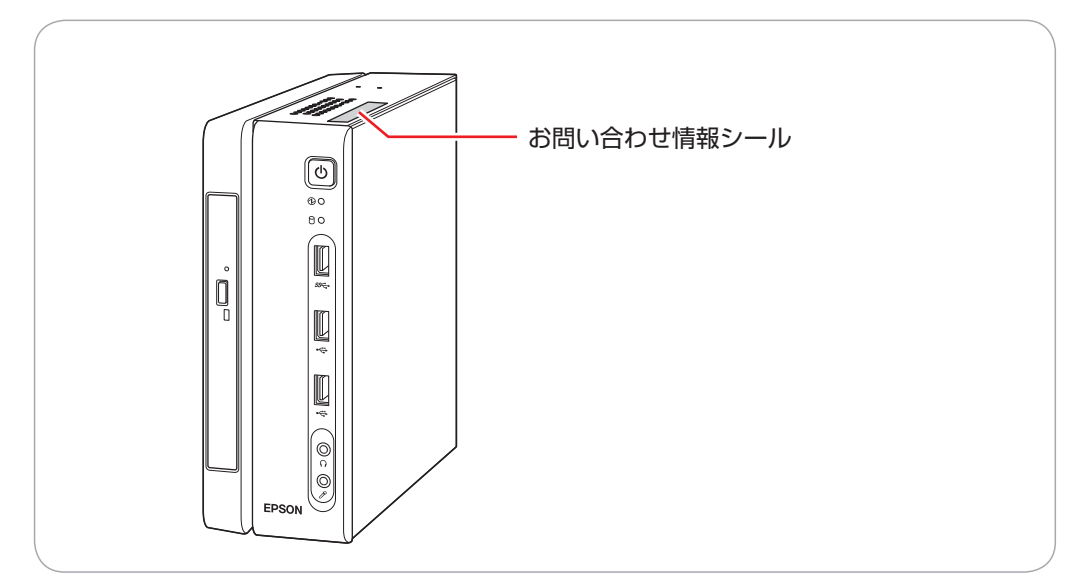

次の場所でも製造番号を確認できます。

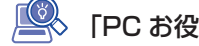

| <> 「PC お役立ちナビ」 - [製品情報]

### **Windows 10 のプロダクトキーについて**

Windows 10 のプロダクトキーは本機に組み込まれており、インターネットに接続すると、自 動的にライセンス認証が行われます。

※ ラベルでプロダクトキーは添付されていません。

# **2 コンピューターを設置する**

<span id="page-3-0"></span>本機を設置し、使用できる状態にする手順を説明します。 プリンターなどの周辺機器は、Windows のセットアップ後に接続してください。

#### 設置における注意

●不安定な場所(ぐらついた台の上や傾いた所など)に置かないでください。落ちたり、倒れたり して、けがをする危険があります。

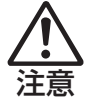

●本機の通風孔をふさがないでください。 通風孔をふさぐと、内部に熱がこもって本機が熱くなり、火傷や火災の原因となります。設置の 際は、次の点を守ってください。

- 押し入れや本箱など風通しの悪いところに設置しない。
- じゅうたんや布団の上に設置しない。
- 毛布やテーブルクロスのような布をかけない。

#### 各種コード(ケーブル)接続時の注意

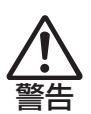

- ●本機には、必ず同梱された電源コード /AC アダプターを使用してください。また、同梱された 電源コード/ACアダプターは、ほかの製品に使用しないでください。感電・火災の原因となります。
- ●電源コードのたこ足配線はしないでください。発熱し、火災の原因となります。 家庭用電源コンセント (交流 100V) から電源を直接取ってください。
- ●電源プラグを取り扱う際は、次の点を守ってください。 取り扱いを誤ると、感電・火災の原因となります。
	- 電源プラグはホコリなどの異物が付着したまま差し込まない。
	- 電源プラグは刃の根元まで確実に差し込む。
	- 電源プラグを長期間コンセントに差したままにしない。
	- コンセントから抜くときは、電源コードを引っ張らず、電源プラグを持つ。
	- 電源プラグは、定期的にコンセントから抜いて、刃の根元や刃と刃の間を清掃してください。
- ●付属の AC アダプターを、分解・改造しないでください。 感電や火傷の原因となります。

分解・改造した AC アダプター(当社での修理対応は除く)での本機の使用は、安全性や製品に 関する保証ができません。

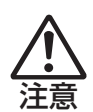

- ●ぬれた手で電源プラグを抜き差ししないでください。感電の原因となります。
- ●各種コード(ケーブル)は、マニュアルで指示されている以外の配線をしないでください。 配線を誤ると、火災の原因となります。
- ●AC アダプターに強い衝撃や振動を与えたり、乱暴に扱ったりしないでください。また、破損し た AC アダプターを使用しないでください。 感電 ・ 火傷の原因となったり、発熱・発火・破裂のおそれがあります。

万一、本機の落下などで強い振動や衝撃が加わり、AC アダプターが破損したり、変形したりし た場合は、本機の電源を切り、電源プラグをコンセントから抜いて、本機から AC アダプターを 取り外してください。

- ●AC アダプターを毛布や布団で覆わないでください。 火傷・火災のおそれがあります。
- ●AC アダプターの温度の高い部分に、長時間直接触れないでください。 低温火傷の原因となります。

### 1 設置準備を行います。

### 横置きにする場合

底面にしたい面に滑り止めを貼ります。

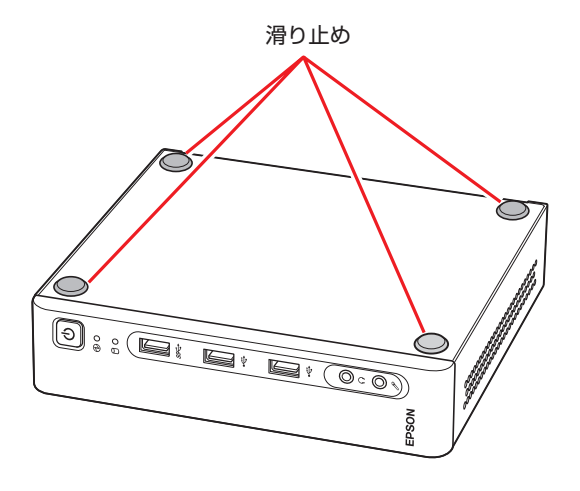

### 縦置きにする場合

転倒防止のため、必ずスタンドを本体の底面にしたい面に取り付けます。 スタンドと本体のネジ穴位置を合わせ、ネジ留めします。

※スタンドは、機器の中央部分に取り付けるため、光ディスクドライブ搭載時 / 非搭載時でネ ジ穴の位置が変わります。

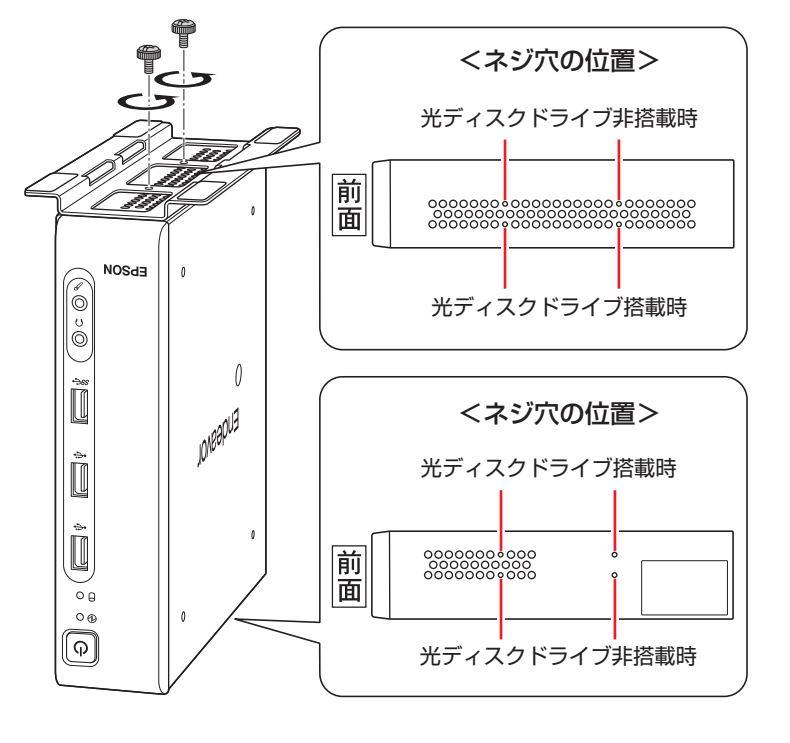

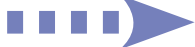

制限 本機を横置きで設置した場合、上に載せられるディスプレイの重さは 7kg までです。 7kg より重いディスプレイは載せないでください。またディスプレイのスタンド部 分が本機の上に収まらない場合やディスプレイが不安定になる場合は、ディスプレ イを本機の上に載せないでください。

## 2 本機とディスプレイを設置場所(丈夫で水平な台の上など)に置きます。

通風孔をふさがないように設置してください。 以降の手順は、本機を縦置きにした状態で説明します。

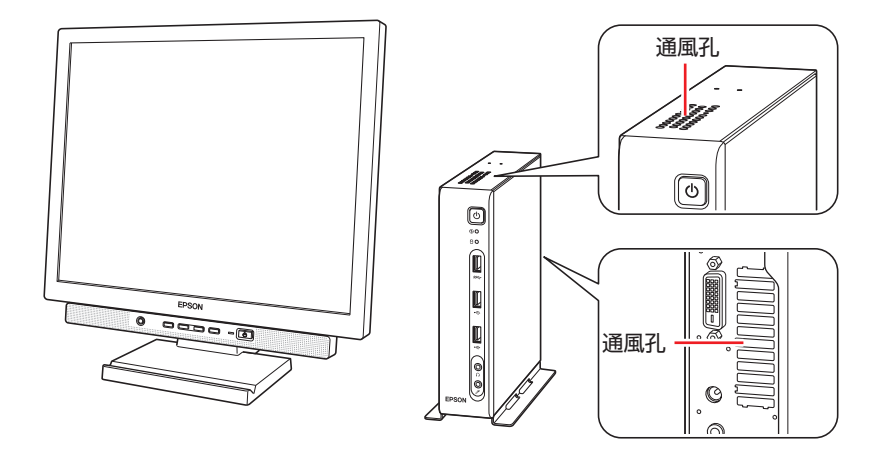

3 光ディスクドライブをオプション購入された場合は、本体と光ディスクドライブを、 添付の USB ケーブルで接続します。

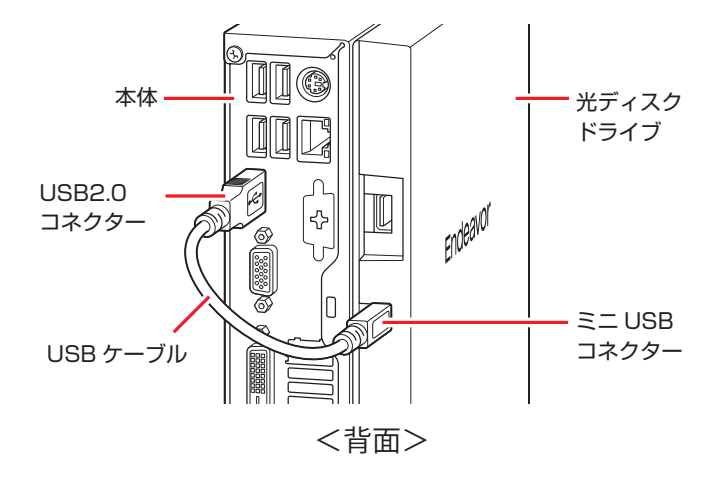

## **4 ディスプレイのケーブルを本機のコネクターに接続します。**

ディスプレイに複数のケーブルが添付されている場合は、どれか1本を選択し接続してくださ い。

推奨は、① ミニ HDMI(画像+音声)、② DVI-D、③ VGA の順です。デジタル接続(ミニ HDMI、DVI-D)は、アナログ接続(VGA)よりも、画像が鮮明に表示されます。

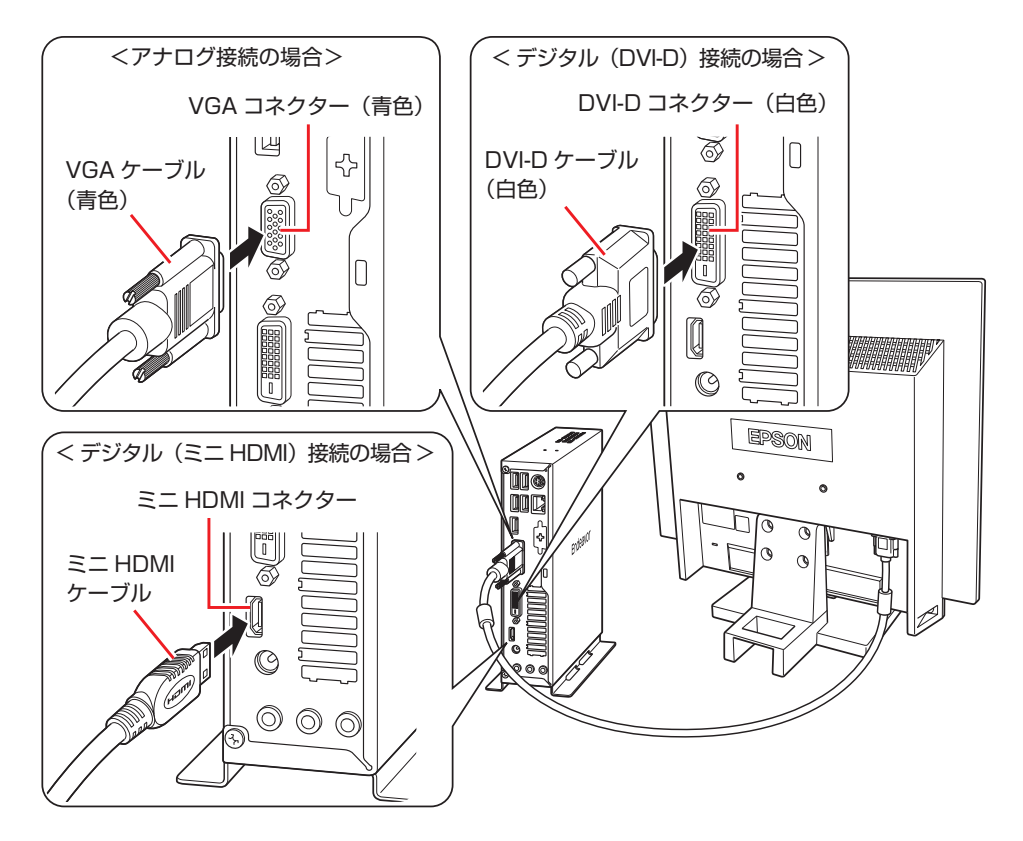

複数のディスプレイを接続した場合、画面の切り替え方法は、次の場所をご覧ください。 | ※ [PC お役立ちナビ] - [マニュアルびゅーわ] - 「機種名」- 「ユーザーズマ ニュアル」-「画面表示機能」-「画面表示の切り替え方法」

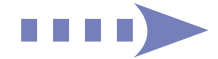

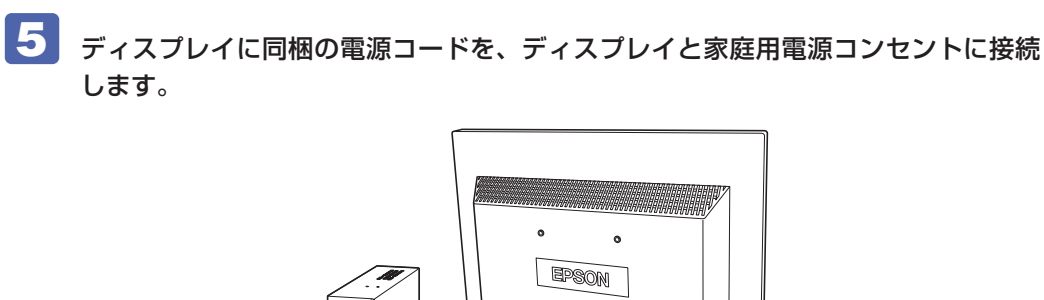

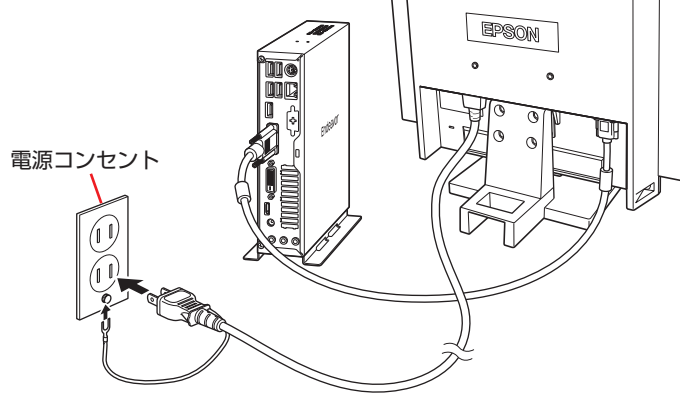

6 キーボードを接続します。

ここでは一般的な接続方法を説明します。

※ コードレスキーボードの場合は、別冊子をご覧ください。

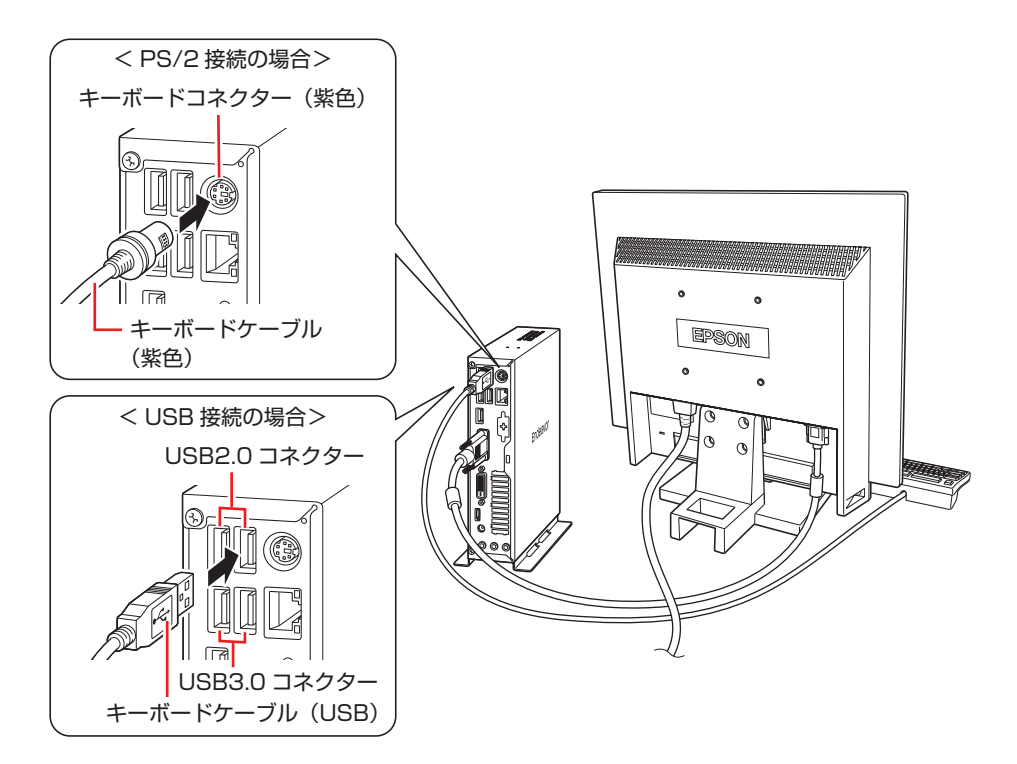

※ USBキーボードはUSB2.0コネクターに接続することをおすすめします。

※ キーボードは操作しやすい位置に置き、傾斜させるときはキーボード底面の両端の脚を起こ します。

### PS/2 分配ケーブル(オプション)を使用する場合

オプションで PS/2 分配ケーブルを購入された場合は、キーボードコネクターに接続してくだ さい。PS/2 機器を 2 つ(キーボードとマウス)接続できるようになります。

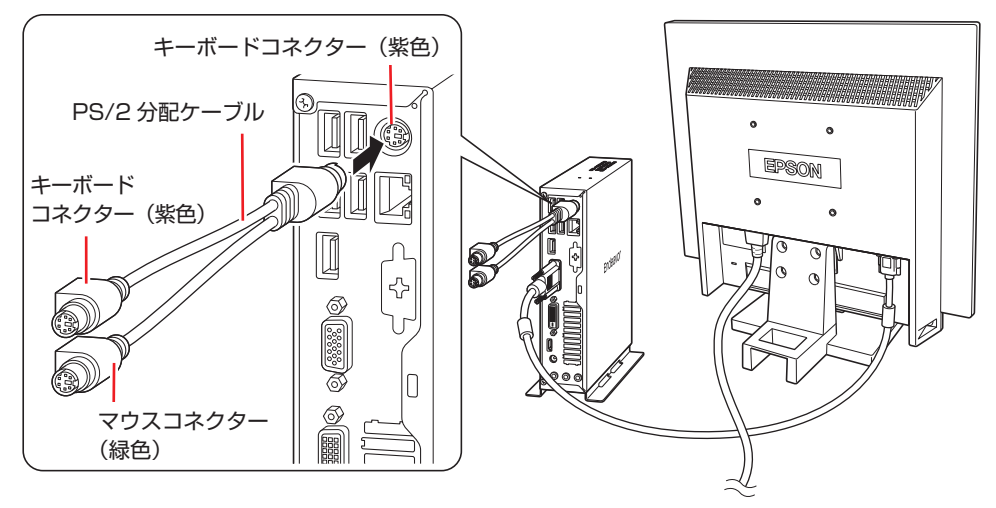

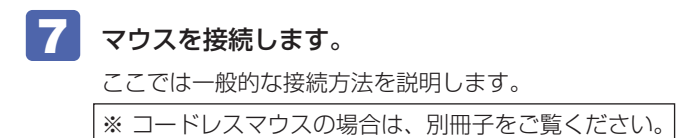

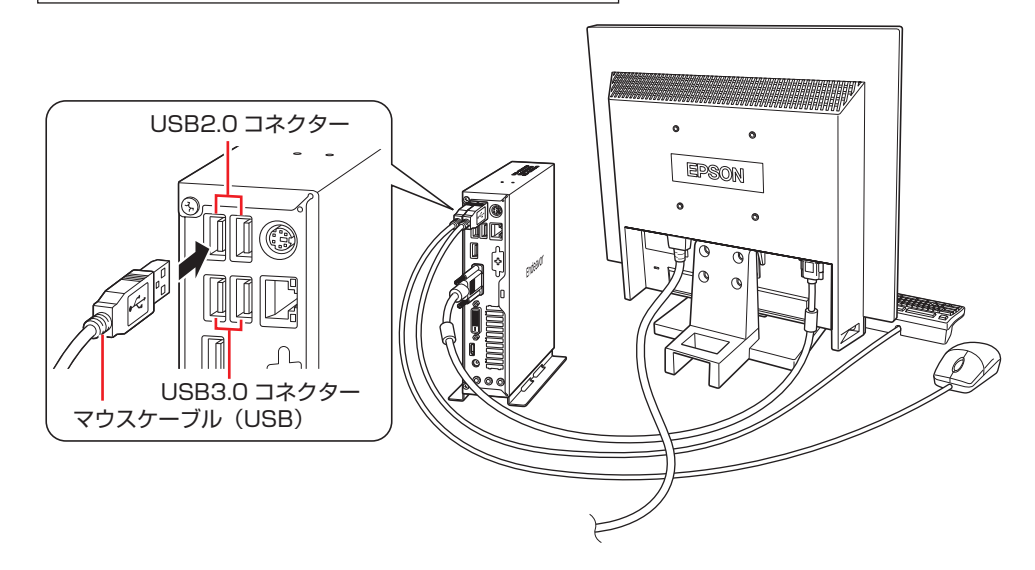

※ USB マウスは USB2.0 コネクターに接続することをおすすめします。

<u>ノ 制限 → PS/2 マウスは直接本機に接続できません。PS/2 マウスを接続する場合は、オ</u> プションの PS/2 分配ケーブルを使用してください。 本機が省電力状態や電源を切った状態であっても、マウスによっては底面のラン プが光り続けます。これは、お使いのマウスの仕様です。

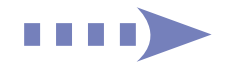

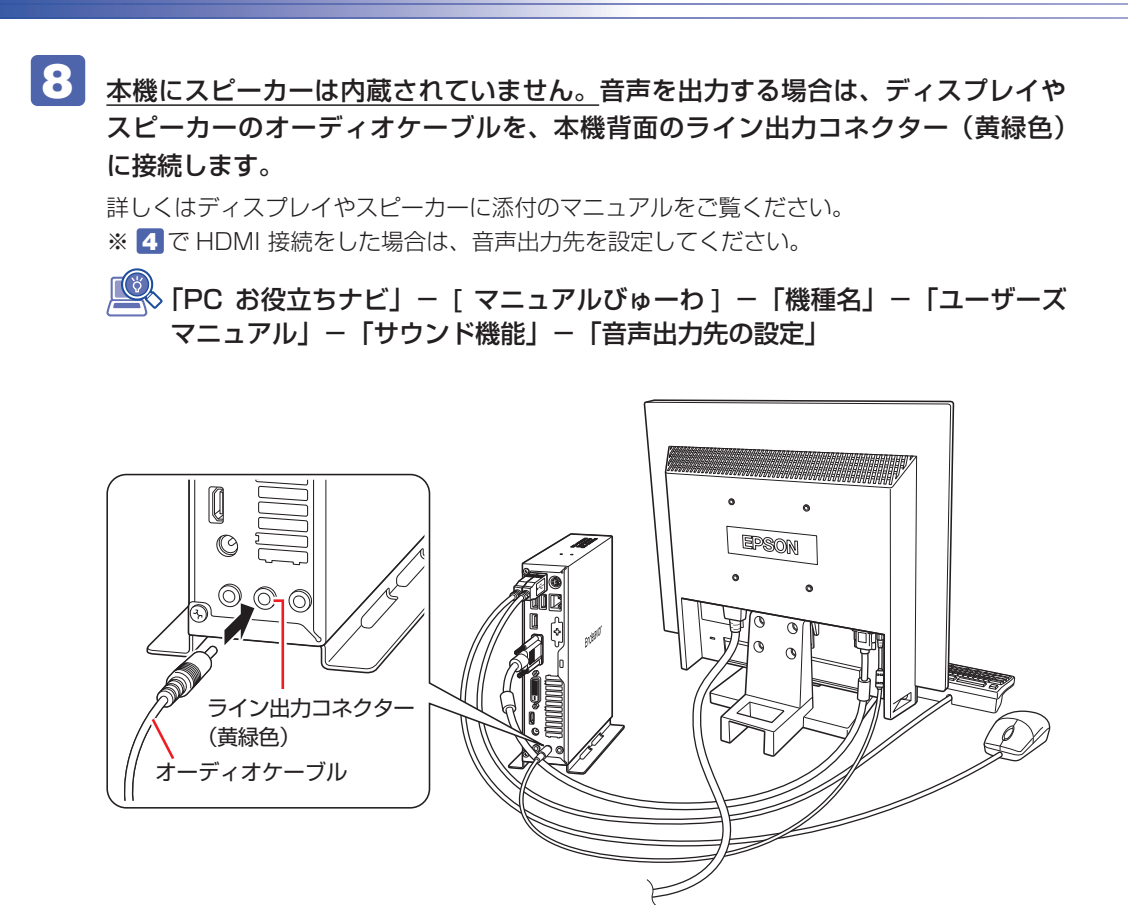

9 ネットワークを使用する場合は、市販の LAN ケーブルを本機背面の LAN コネクター ( 品) に接続します。

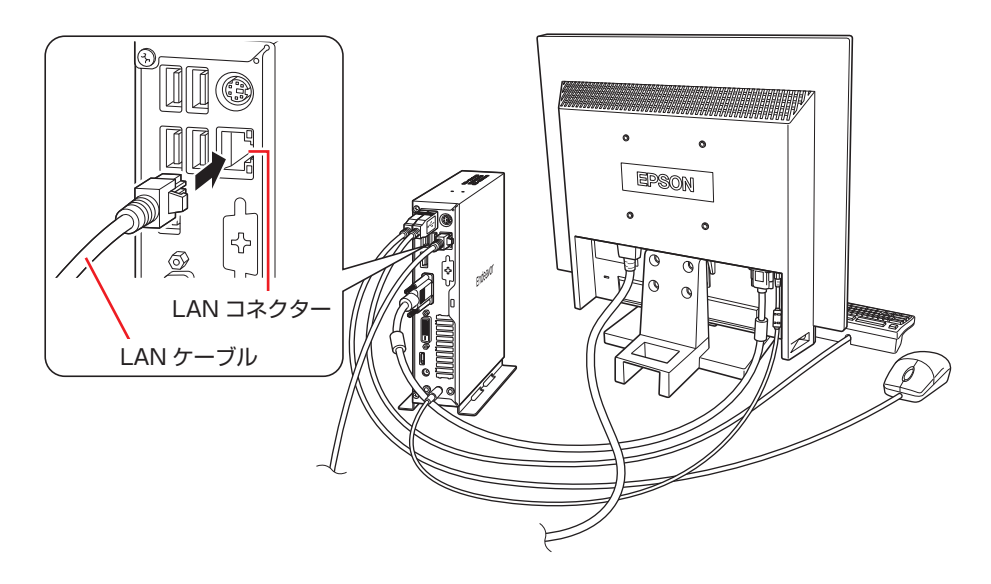

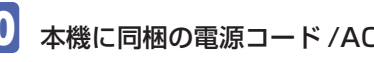

10 本機に同梱の電源コード /AC アダプターを、本機と家庭用電源コンセントに接続し ます。

コンピューターの近くで、抜き差ししやすい場所にあるコンセントを使用してください。

1 AC アダプターのプラグ部を本機背面の AC アダプターコネクター ( ) に接続し ます。

プラグ端子部が見えなくなり、「カチッ」と音がするまでしっかりと押し込みます。

2 電源コードを AC アダプターと家庭用電源コンセントに接続します。

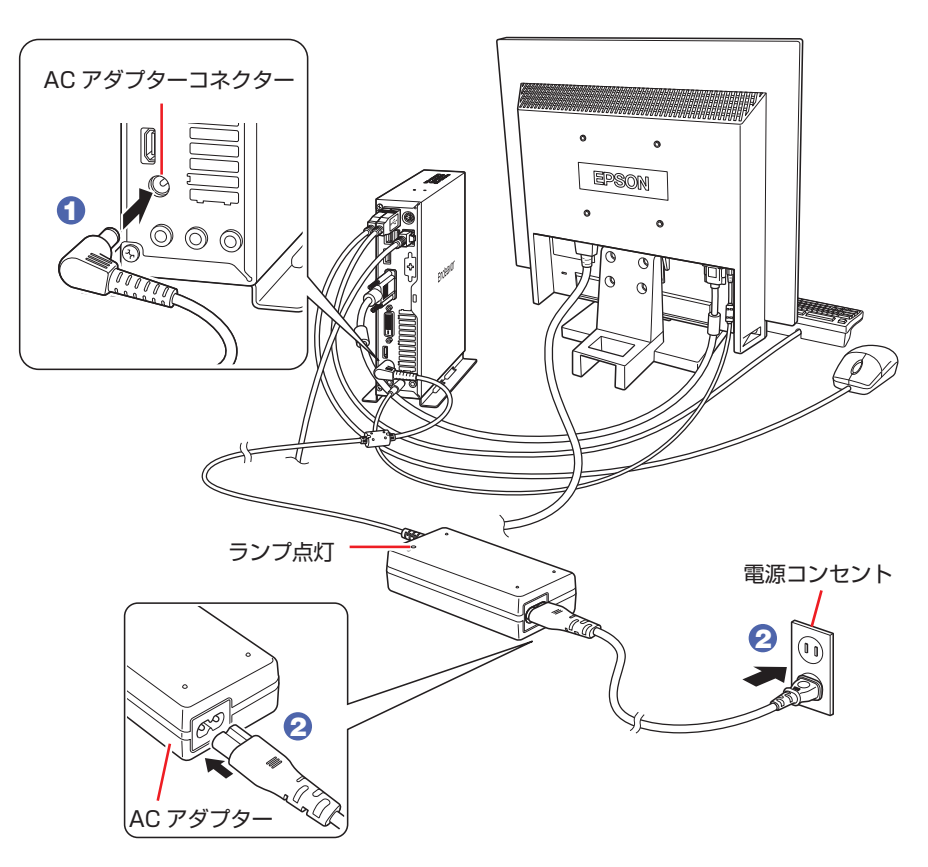

続いて、Windows のセットアップを行います。

# <span id="page-11-0"></span>**3 Windowsをセットアップする**

本機の電源を入れて、Windows を使用できる状態にするまでの手順を説明します。

ここでは Windows 10 の手順を説明しています。 ダウングレードモデルの場合、Windows 7 のセットアップ方法は、 IBHHD 『Windows 7 Professional (Windows 10 Pro 64bit ダウングレード) モデルをお使いの方へ』をご覧 ください。

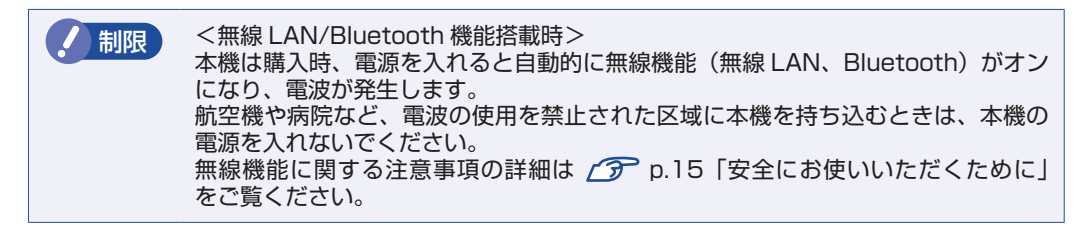

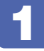

1 ディスプレイやスピーカーなどの電源を入れます。

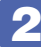

### 2 本機の電源を入れます。

電源スイッチ( (h) を押すと、電源ランプ( p) が緑色に点灯します。

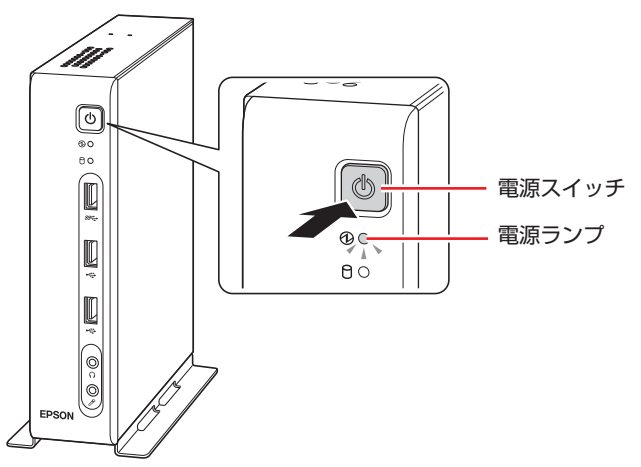

しばらくすると Windows のセットアップ画面が表示されます。

### (後)参考) 画面が表示されないときは 本機とディスプレイのケーブル類は正しく接続されているか、ディスプレイの電 源は入っているか、確認してください。また、ディスプレイ側に表示の切り替え 機能がある場合は、表示を切り替えてみてください。

### ■ ◆ Windows のセットアップを行います。

画面の指示に従って、セットアップを行ってください。 セットアップの流れは、次のとおりです。

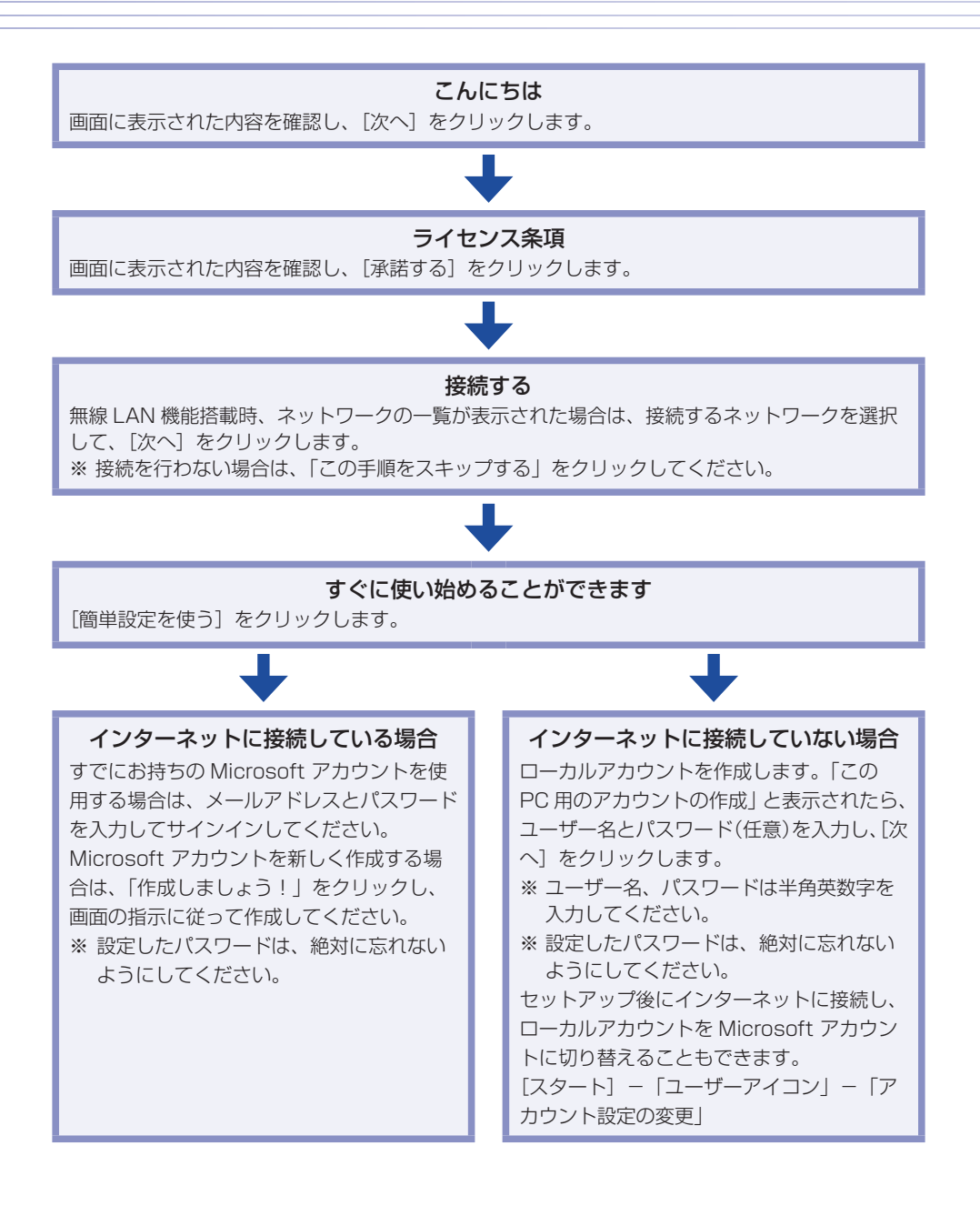

 セットアップが完了すると、デスクトップが表示されます。

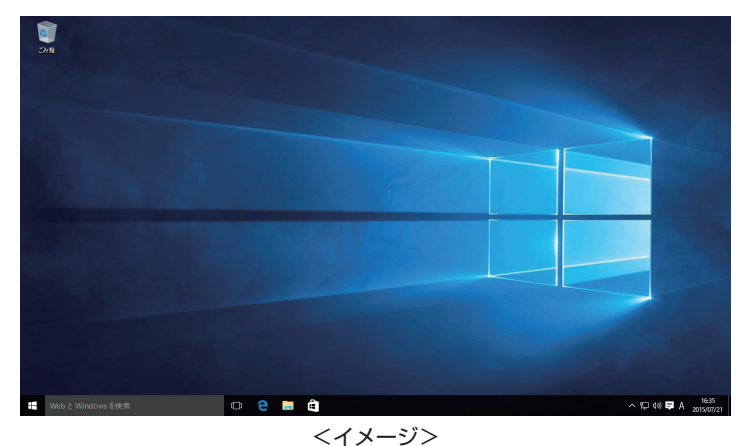

これでコンピューターを使用できます。

### **無線 LAN に接続する**

#### 無線 LAN 機能搭載時

本機で無線 LAN を使用する場合は、次の手順で接続を行ってください。 ※ Windows のセットアップ中に無線 LAN 接続した場合、この作業は不要です。 ※無線 LAN アクセスポイントは別途ご用意ください。

※インターネットを利用するには、プロバイダーとの契約が必要です。インターネットへの 接続設定は、プロバイダーから提供されたマニュアルを参照して行ってください。

※外部ネットワークに接続する際は、電気通信事業法に基づく認証機器に接続してください。

**1 画面右下通知領域の「無線 LAN」アイコンをクリックします。** 

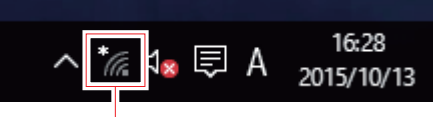

無線 LAN アイコン

- **②** ネットワークメニューが表示されたら、接続するアクセスポイントの SSID を選択し、[接続] をクリックします。
- 3 ネットワークセキュリティキーの入力ボックスが表示されたら、アクセスポイントに設定さ れている暗号化キーを入力し、[次へ]をクリックします。

これで接続作業は完了です。

### **ユーザーズマニュアル(PDF)を見る**

以降は「ユーザーズマニュアル(PDF)」[\(p.3](#page-2-0))を参照し、必要に応じて次の作業を行って ください。

- データの移行
- データのバックアップ
- メールの設定
- インターネット接続時のセキュリティー対策

# <span id="page-14-0"></span>**4 安全にお使いいただくために**

このマニュアルおよび製品には、製品を安全に正しくお使いいただき、お客様や他の人々への危害や財産 への損害を未然に防止するために絵表示が使われています。

その表示と意味は次のとおりです。内容をよく理解してから本文をお読みください。

、 <mark>警答 (土)</mark> この表示を無視して、誤った取り扱いをすると、人が死亡または重傷を負う可能性が想定さ<br>、 警告 台コ | ゎろぬ⊗を示しています れる内容を示しています。 注 意 この表示を無視して、誤った取り扱いをすると、人が傷害を負う可能性が想定される内容お よび物的損害のみの発生が想定される内容を示しています。

障害や事故の発生を防止するための禁止事項の内容を表しています。

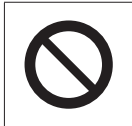

製品の取り扱いにおいて、してはいけない行為(禁止行為)を示しています。

障害や事故の発生を防止するための指示事項の内容を表しています。

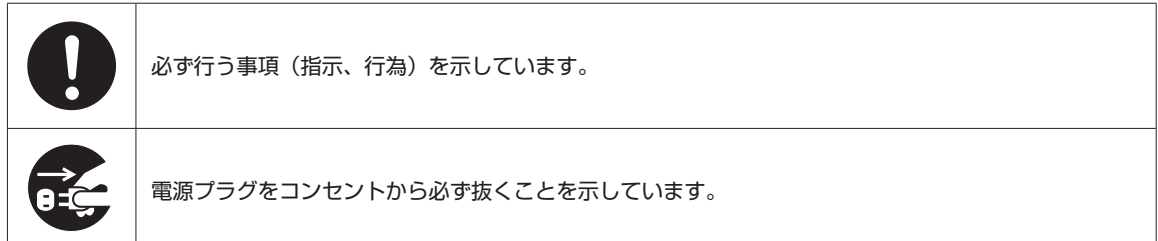

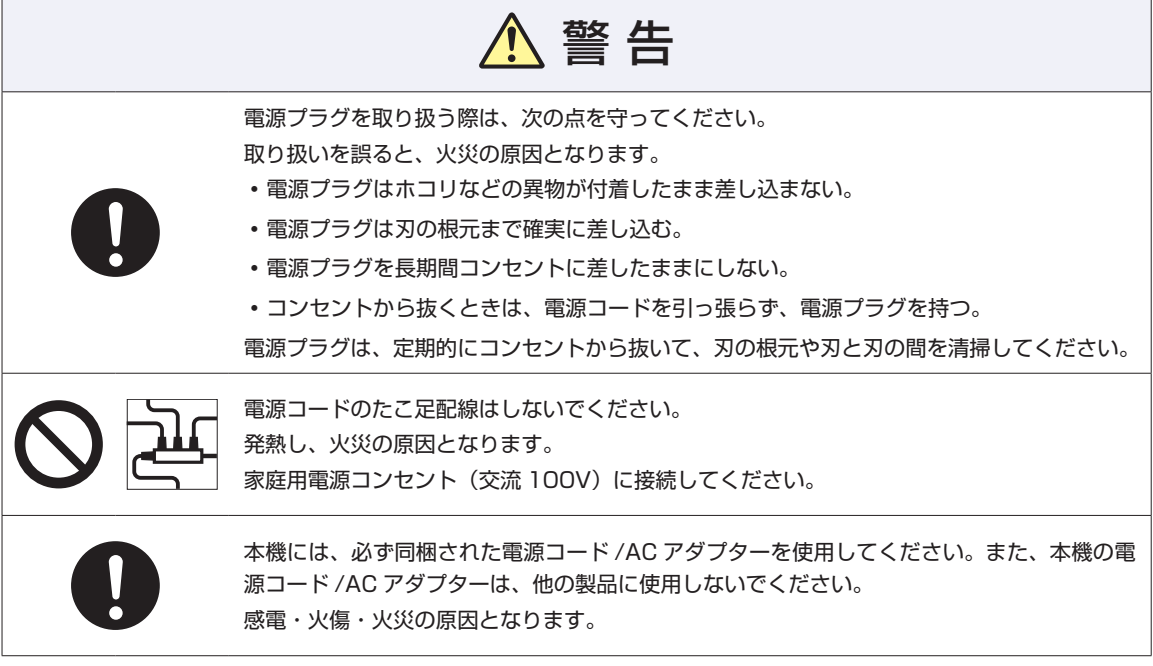

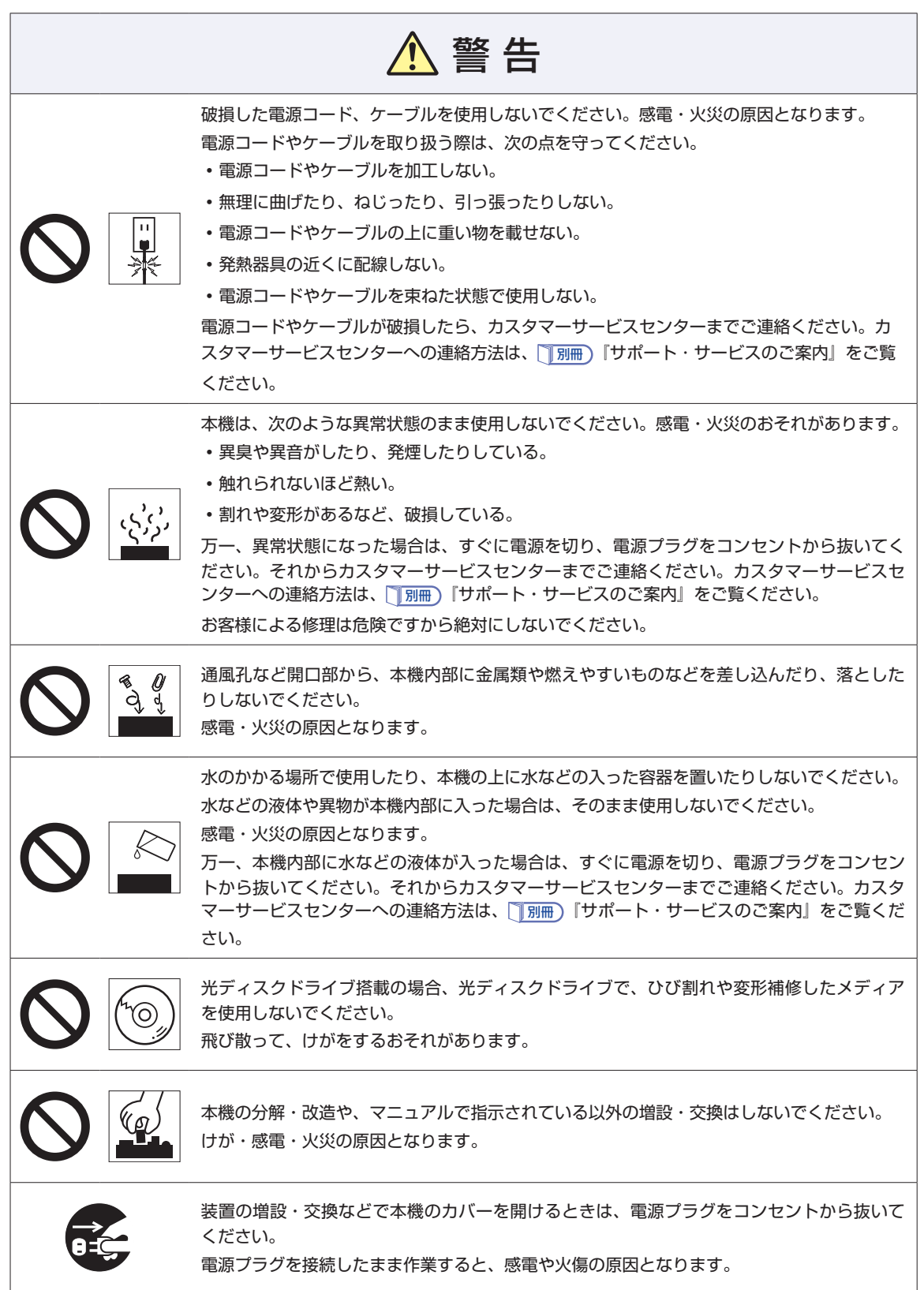

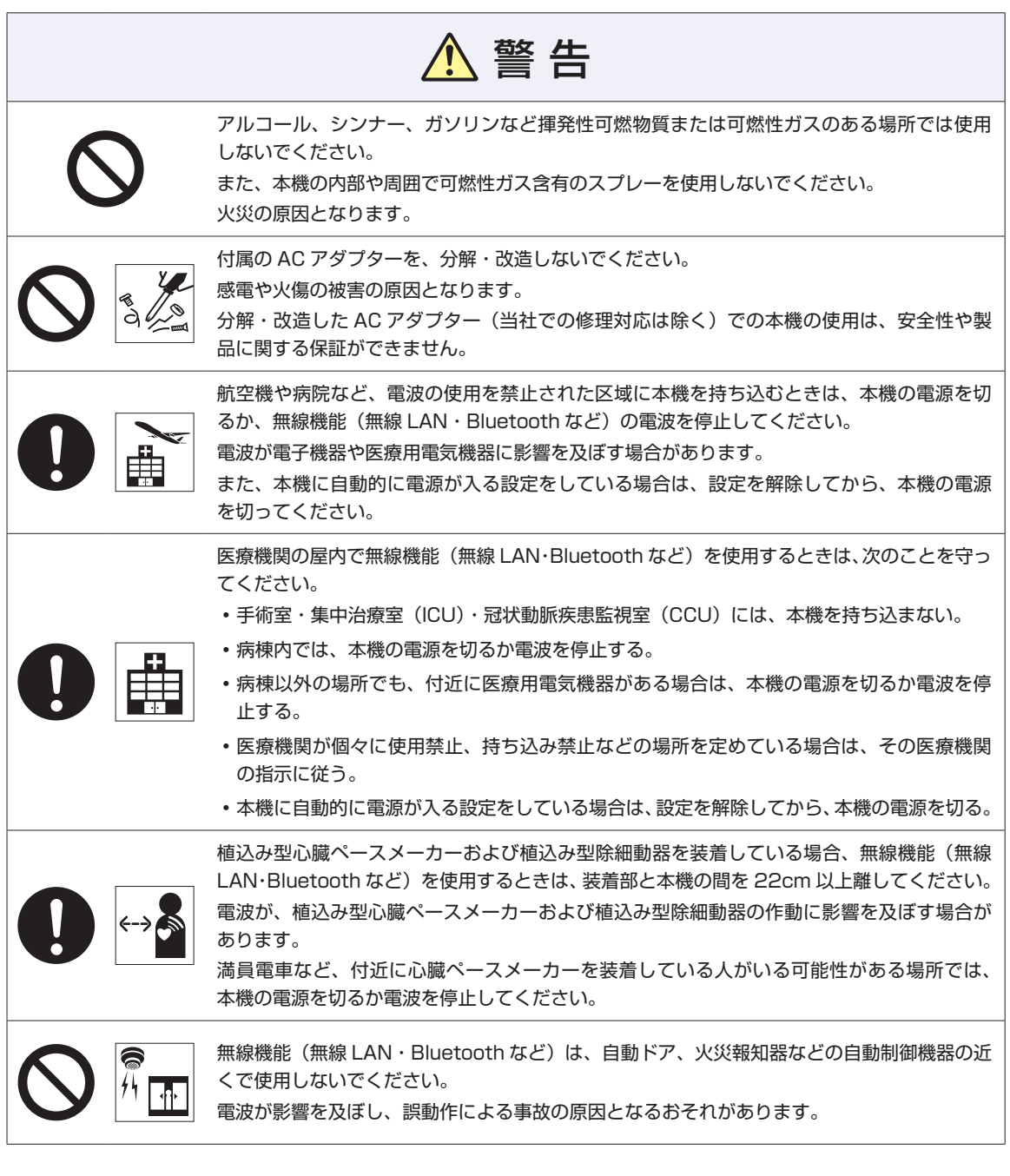

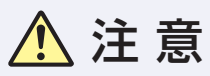

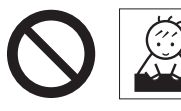

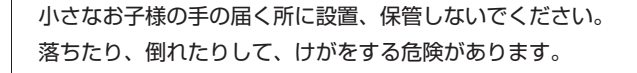

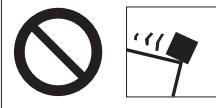

不安定な場所(ぐらついた台の上や傾いた所など)に置かないでください。 落ちたり、倒れたりして、けがをする危険があります。

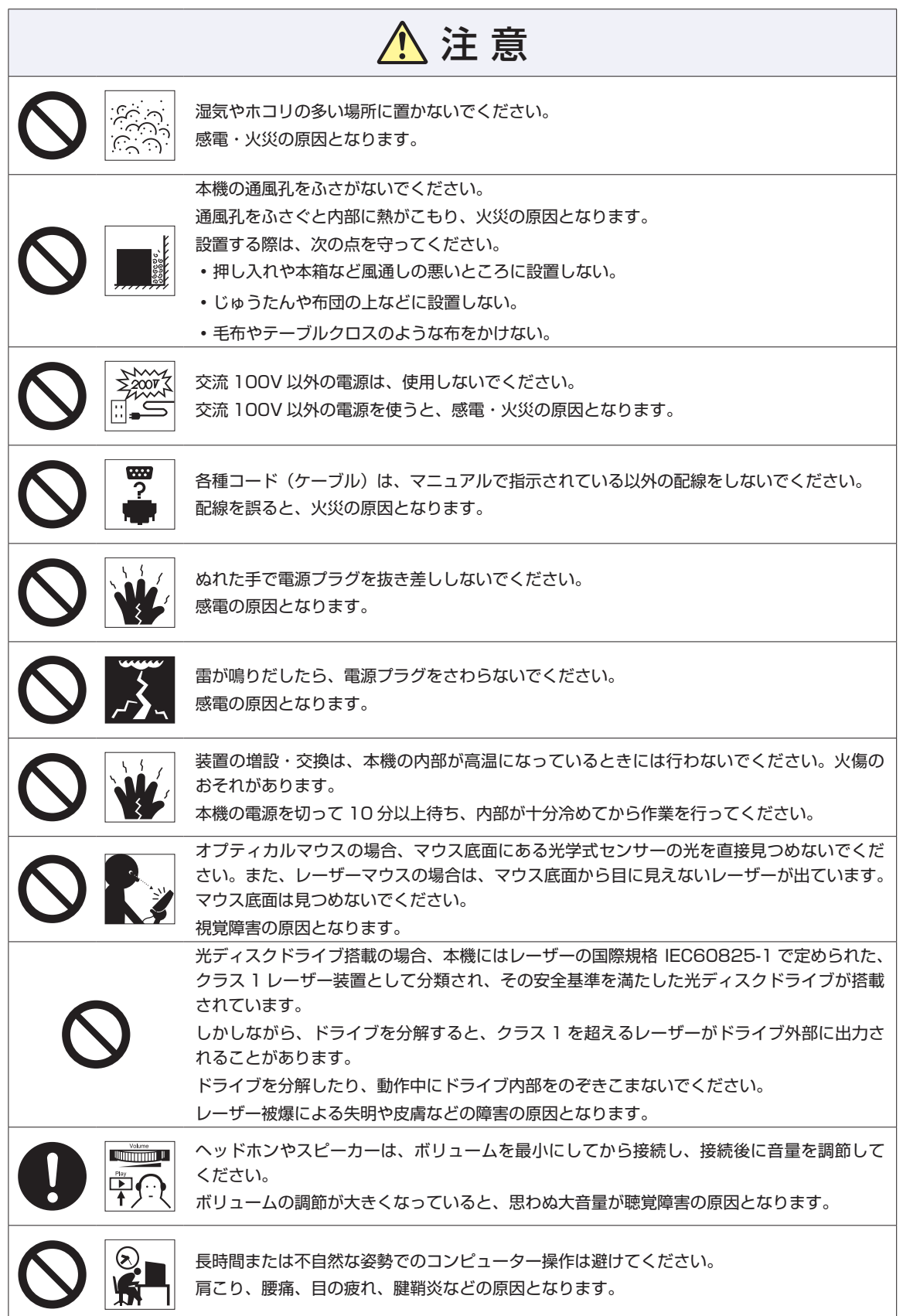

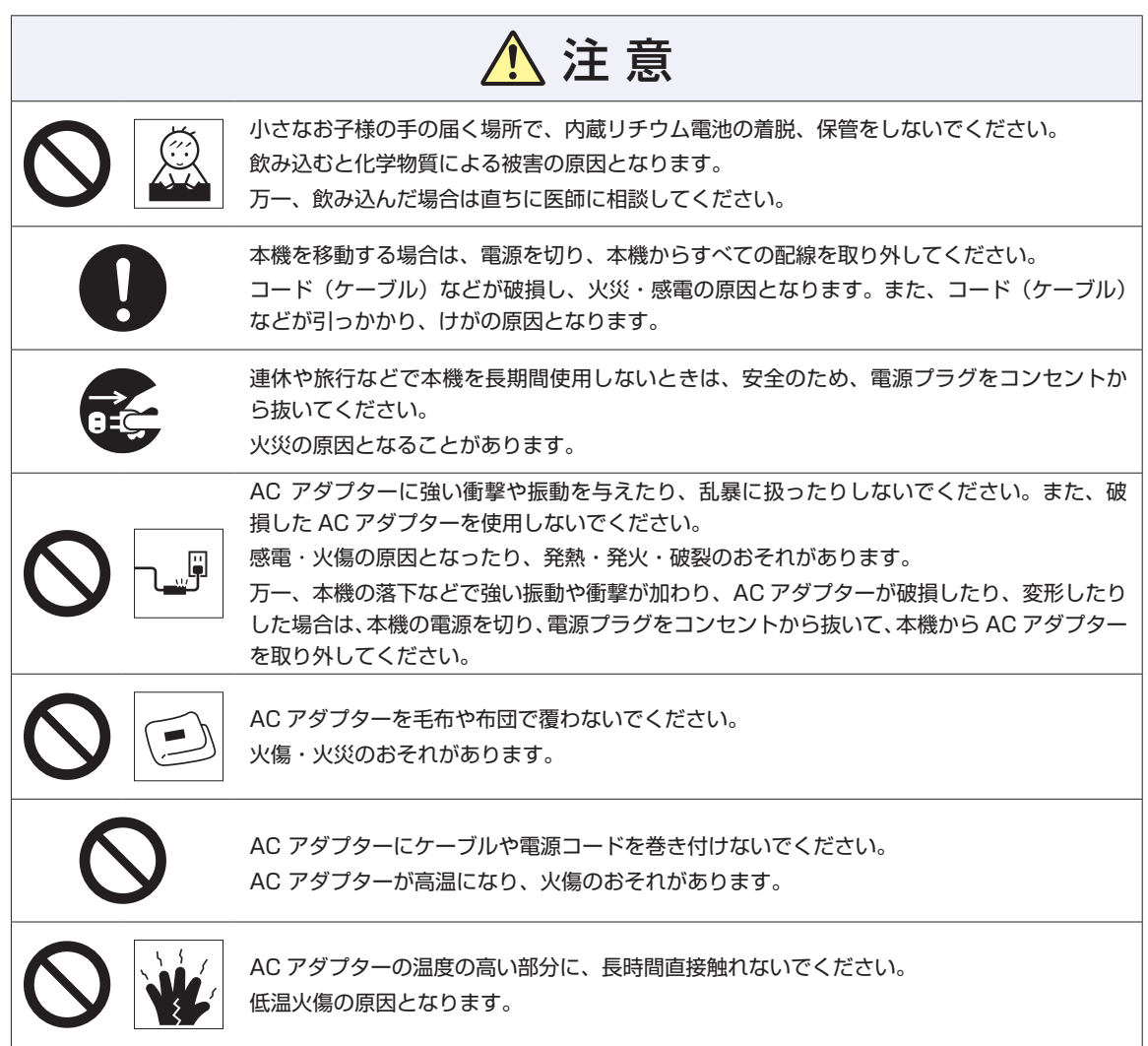

## <span id="page-19-0"></span>**情報マップ(知りたい情報はどこにある?)**

本機に関する情報は、次の場所で見ることができます。

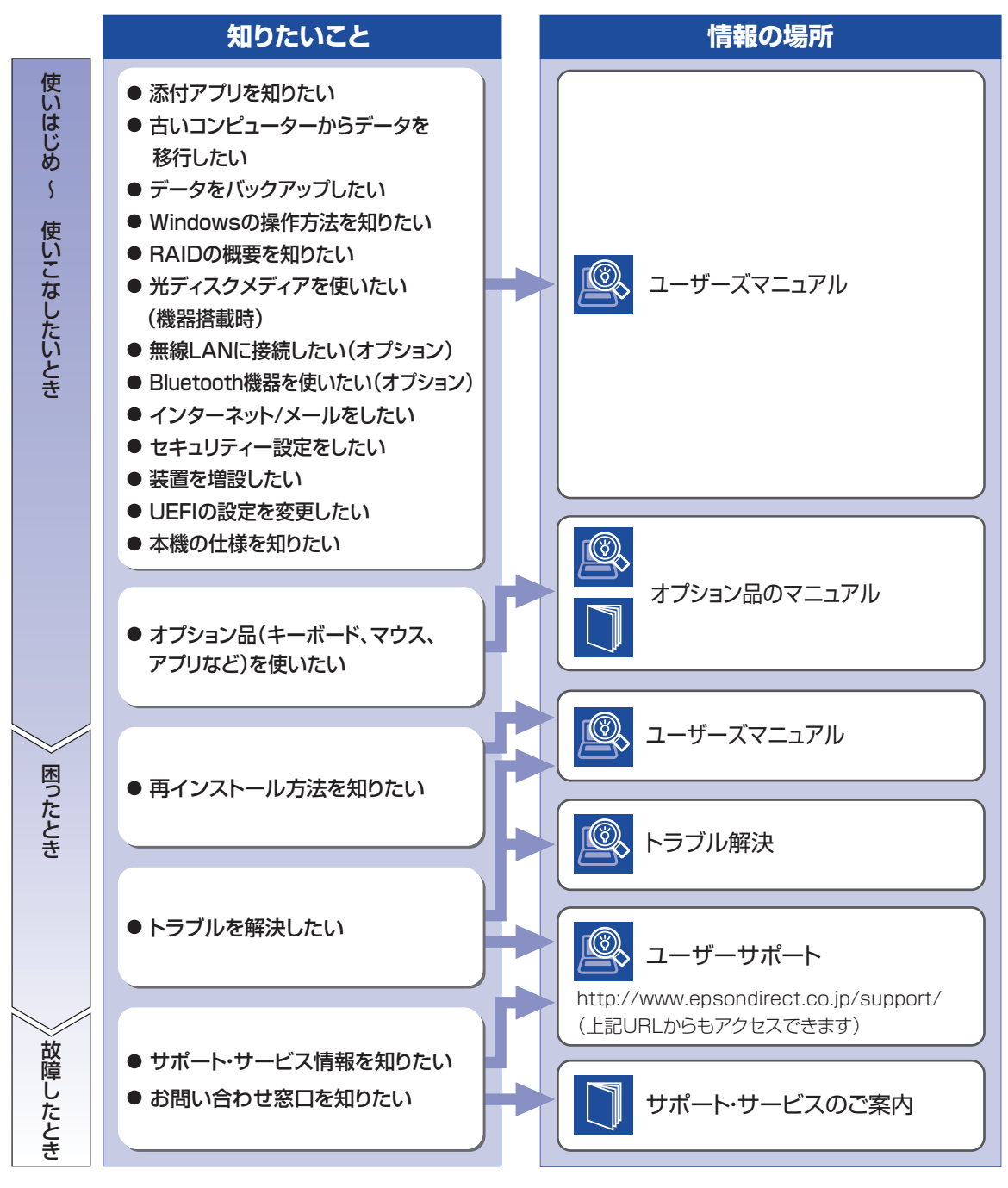

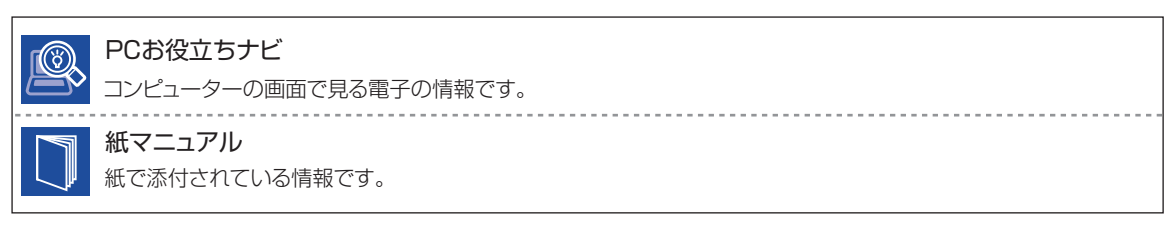